## Outlook.live.com の メアドをメーラーで使う方法

「Outlook.live.com( https://outlook.live.com/mail )」を開き「サインイン」する。

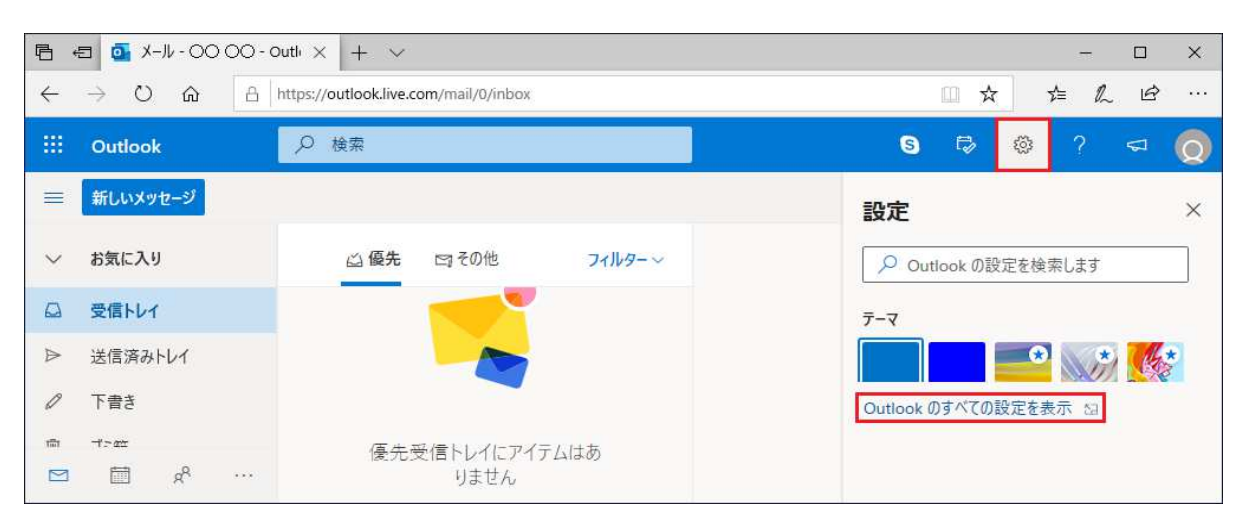

「設定(右上にあるギヤのアイコン)」をクリックして「設定」に切り替えます。 「Outlook の全ての設定を表示」部分ををクリックして「設定」に切り替えます。

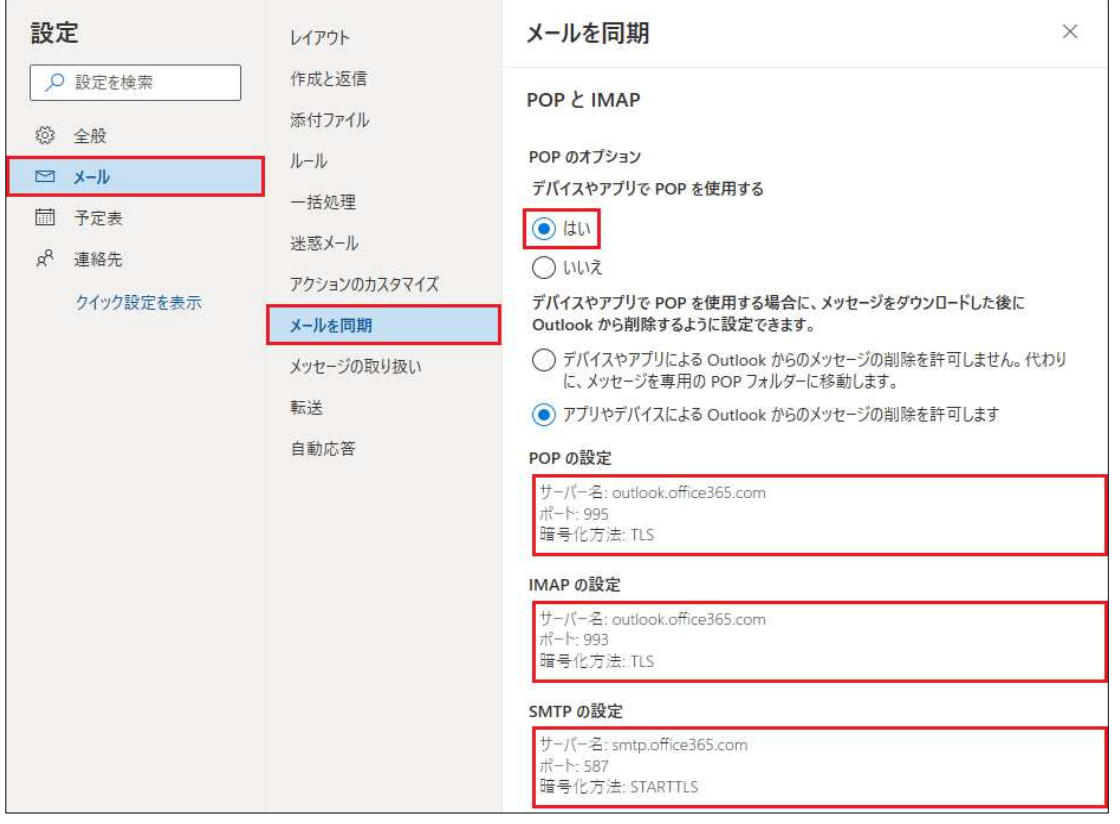

「メール」「メールを同期」をクリックして「メールを同期」を開きます。 右側をスクロールして「POP と IMAP」を表示し「POP のオプション」「デバイスやアプリで POP を使用する」で「はい」をチェックする。 「POP の設定」「IMAP の設定」「SMTP の設定」のうち必要な物を控える。

※ 控えたものを参考にメーラーの設定を行う